## **INSTRUCCIONS PER EMPLENAR LA SOL·LICITUD ADREÇADA A L'OFICINA DE DRETS LINGÜÍSTICS**

Quan accedeix l'assistent apareix una pantalla amb una explicació resumida dels passos necessaris per a completar la sol·licitud:

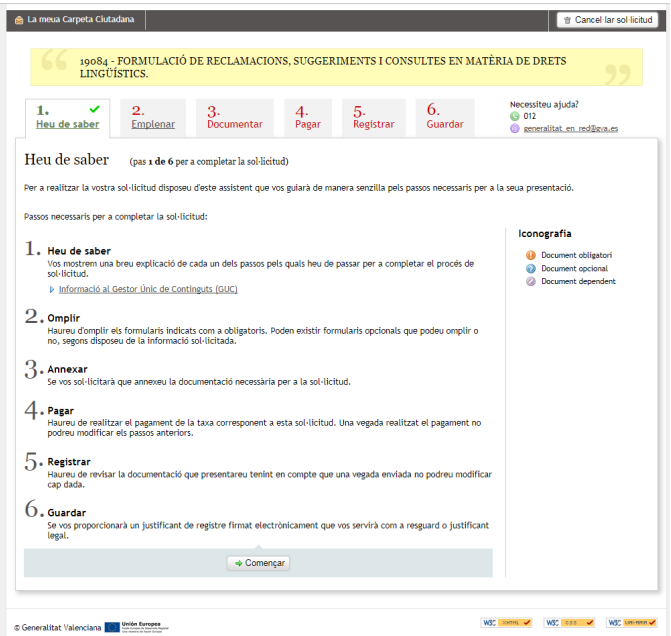

## **2. Emplenar**

S'ha de prémer en «completa el formulari» i es desplega un formulari de dades generals que cal emplenar amb les dades que es demanen.

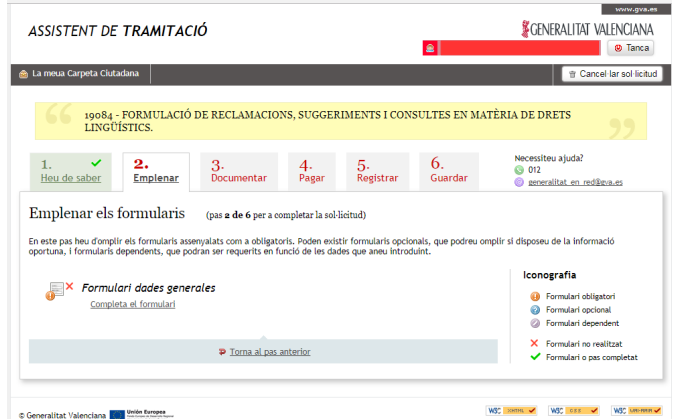

Una vegada emplenat cal prémer en «enviar» i apareix la pantalla següent:

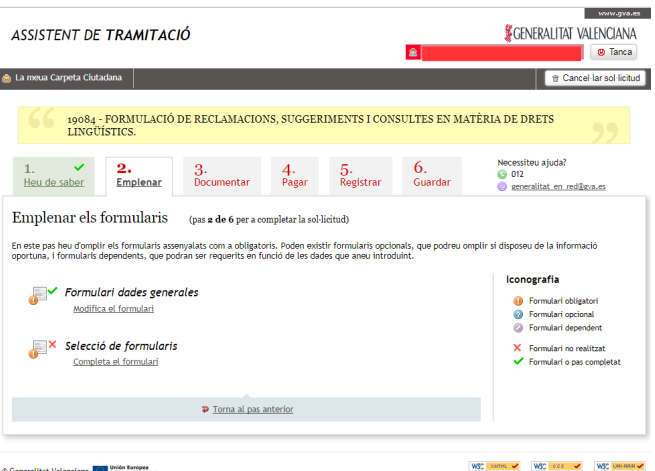

A continuació prema en «selecció de formularis» i passa a la pantalla següent:

El formulari de l'Oficina de Drets Lingüístics ja està seleccionat, prema «enviar»

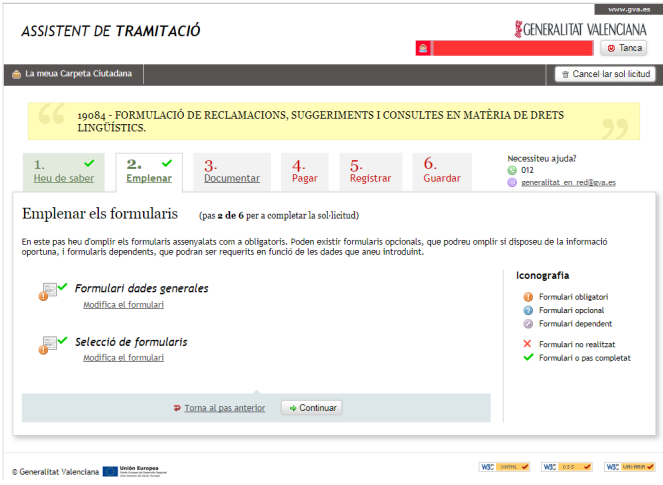

Ara prema «continuar» i avançarà a la pantalla següent.

## **3. Documentar**

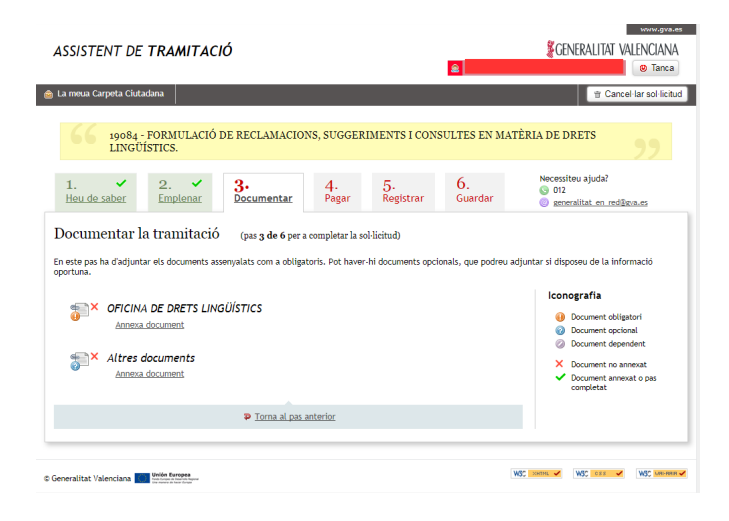

Prema en la primera opció: Oficina de Drets Lingüístics, annexa document

Descarregar la plantilla/formulari, emplenar-la i posteriorment annexar-la. Per annexar-la caldrà guardar la plantilla/formulari en l'ordinador. Una vegada emplenada i guardada cal prémer en «tria un fitxer» seleccionar el fitxer del formulari prèviament guardat a l'ordinador i posteriorment prémer en «annexa».

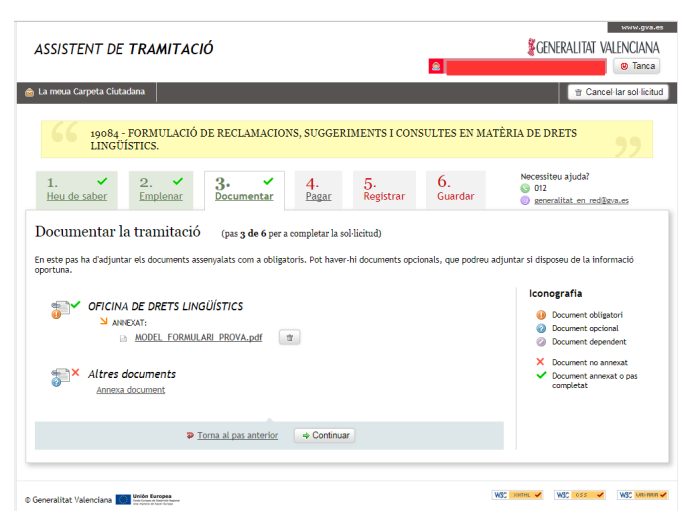

Una vegada annexat el fitxer amb el formulari apareix la pantalla següent:

El formulari ja està annexat. Si es vol annexar altre arxiu amb imatges o documents caldrà prémer en annexar altres documents i seguir els mateixos passos.

Prémer en «continuar» i passem a la pantalla número 4 «pagar» L'assistent ja li diu que no cal pagar cap taxa.

Prémer «continuar»

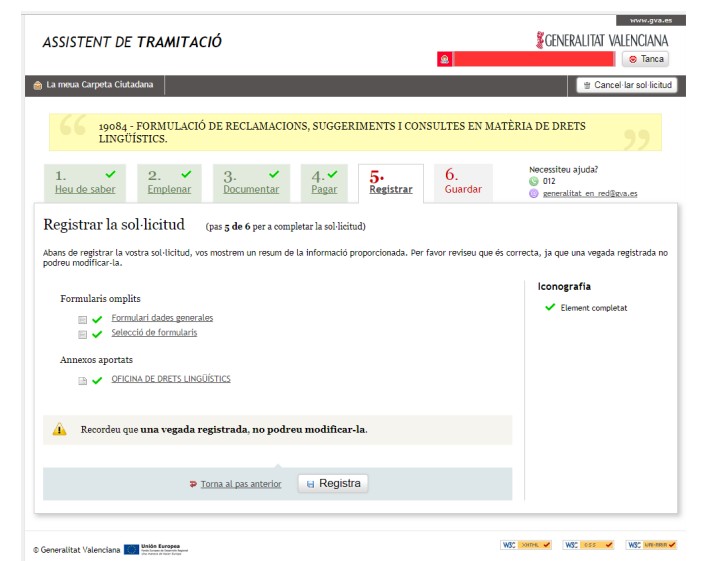

En aquesta pantalla l'assistent fa un resum del que s'ha annexat. Ara cal prémer en el botó «registra».

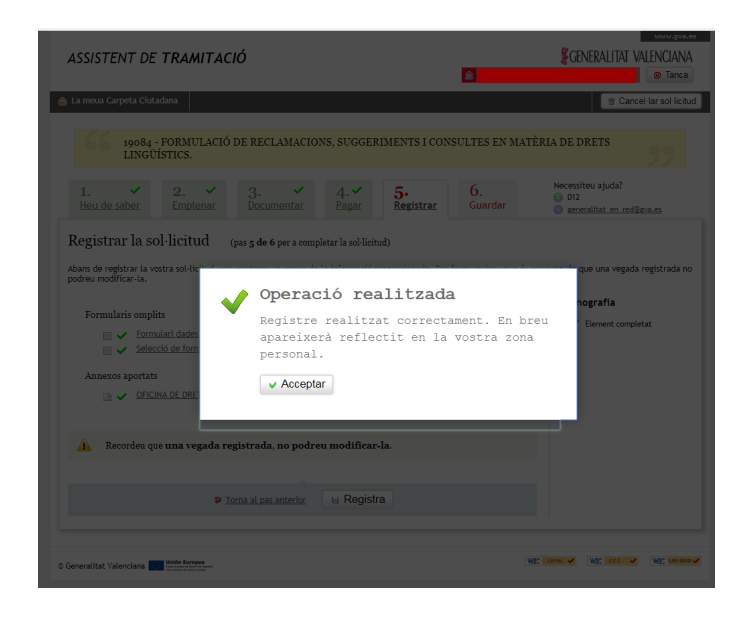

L'assistent ha generat un justificant emés pel registre que cal guardar en l'ordinador.

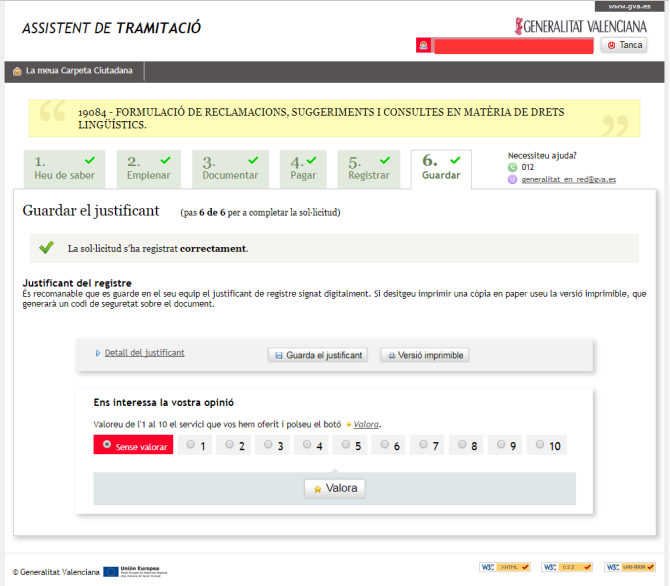

La seua sol·licitud ja està registrada.